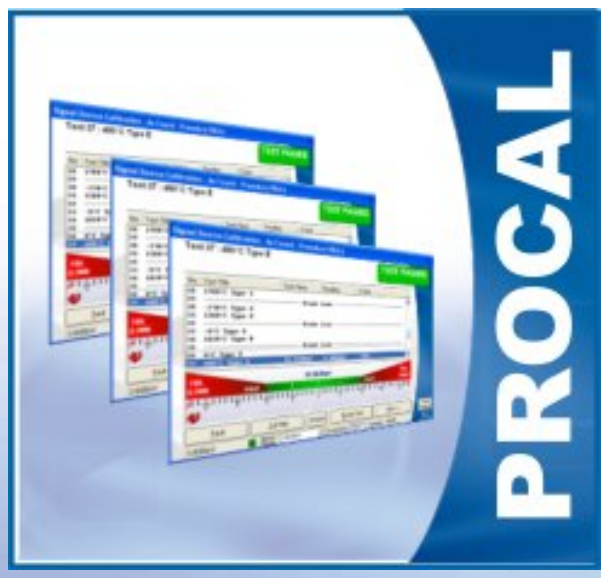

# PROCAL

PERFORMING A CALIBRATIONON A MOTECH MIC39 MULTIMETER

- **→ Start ProCal**
- **→ Select File → Search For a Procedure (Calibrate Instrument)**  $→$  **Standard Calibration**  $→$  **By Model Number**
- **→ Enter MIC39, select the procedure found and click Next >>**

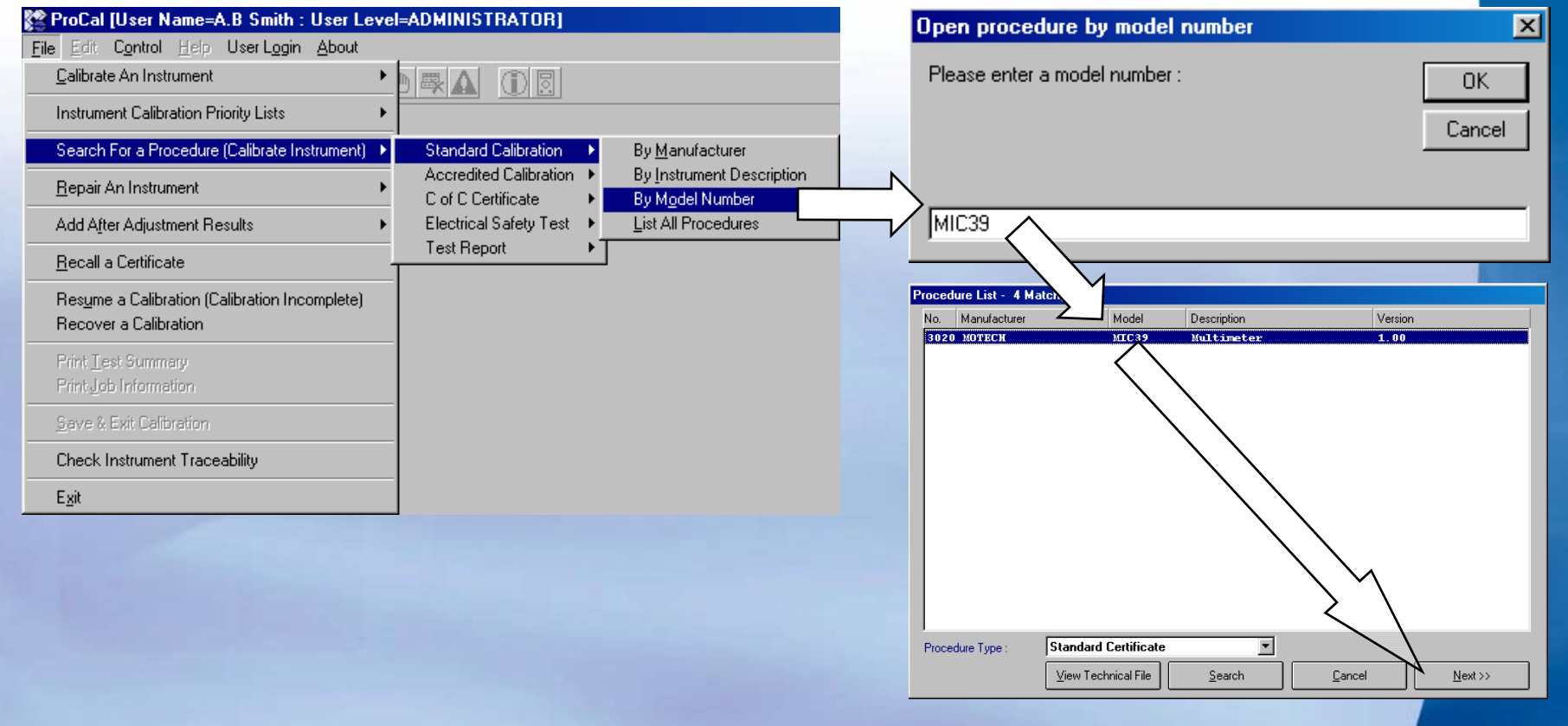

**→ The traceability and uncertainty statement information is displayed – click YES to proceed**

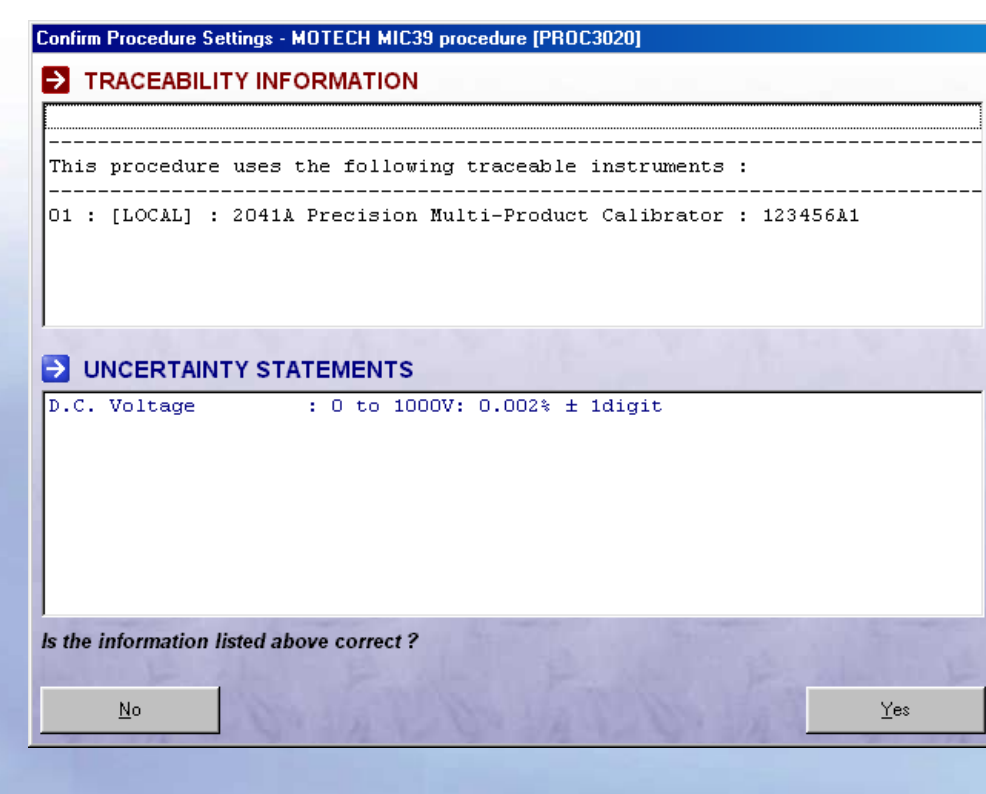

- **→ Enter serial number 1234**
- **→ Set Cal Interval to 52 weeks**
- **→ Select/Enter the tested by name**
- Î **Select customer name 'Arrow Calibrations' – then click Next >>**

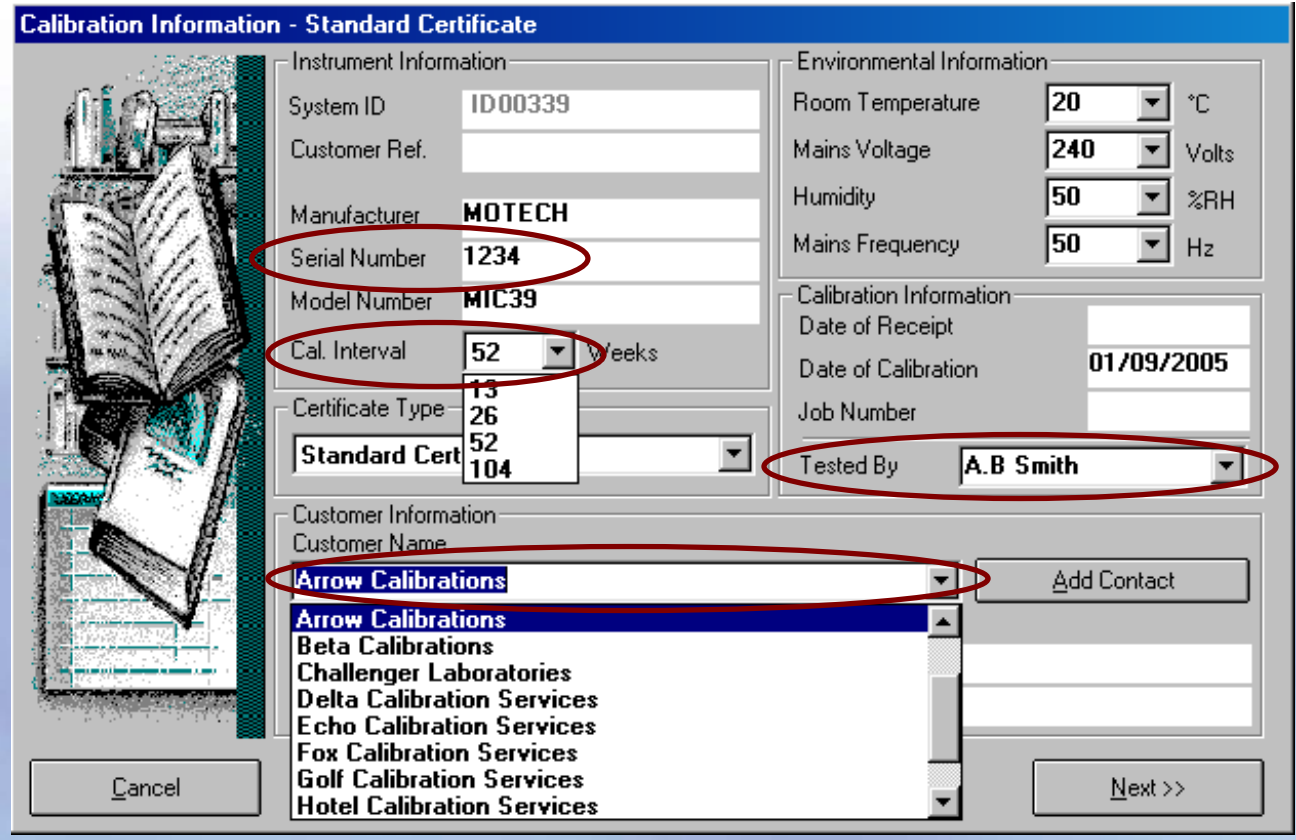

**→ The next window asks if As Found or After Adjustment Readings - click As Found Readings then click Next >>.** 

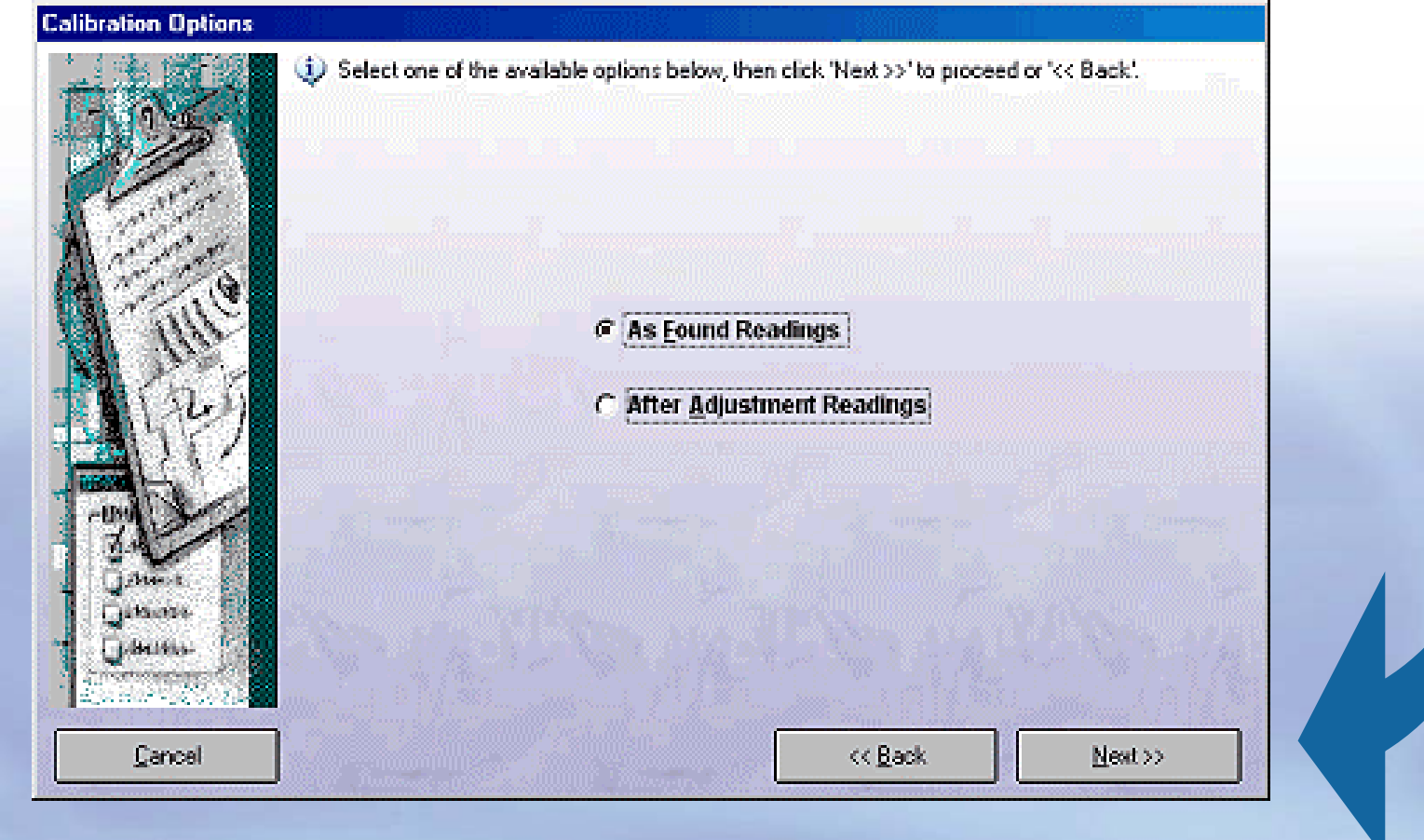

- > The first test is the continuity bleeper test
- Select ohms mode then press the blue function button on the multimeter - click YES if meter is bleeping

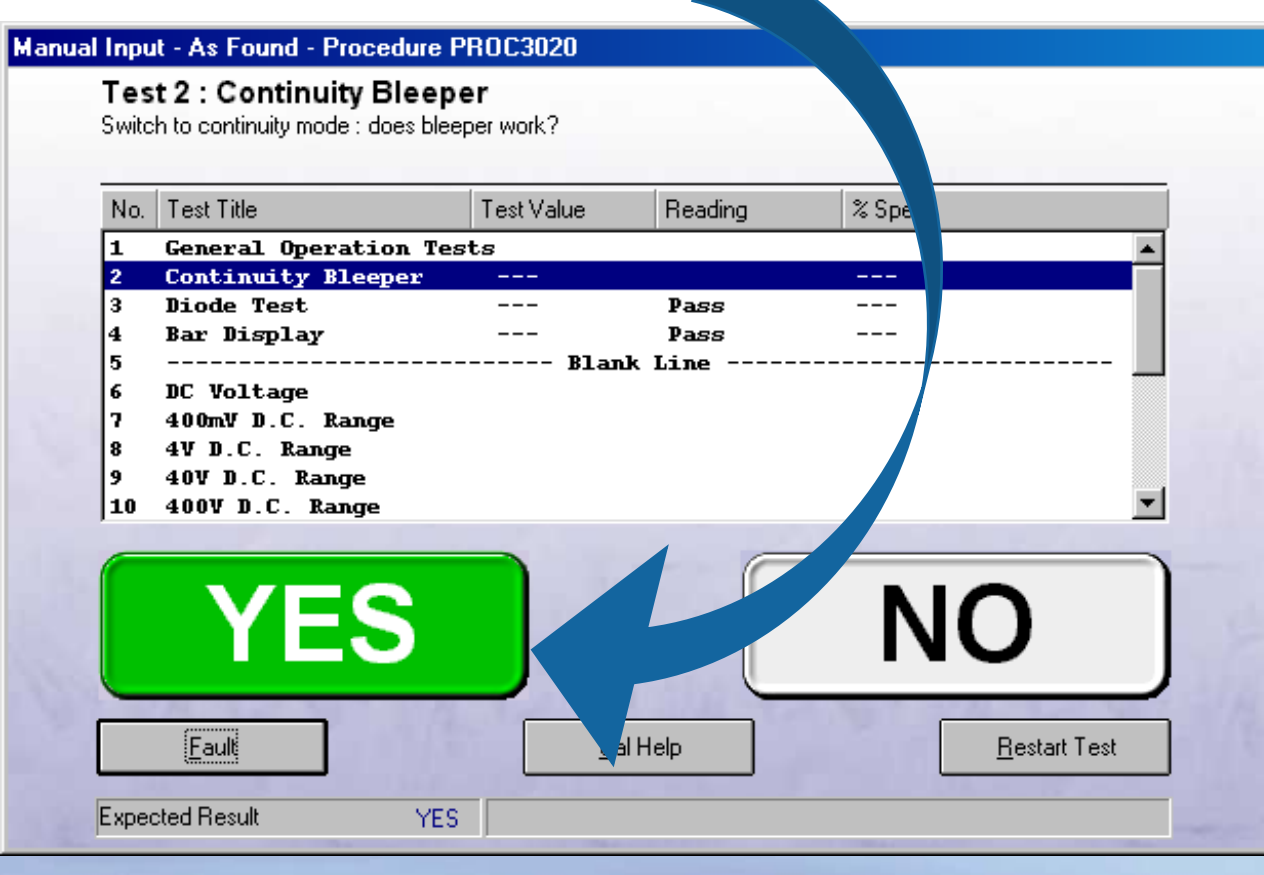

- $\rightarrow$  The next test is the diode function test
- $\rightarrow$  Select the diode function on the multimeter click YES if meter is reading 0.6V

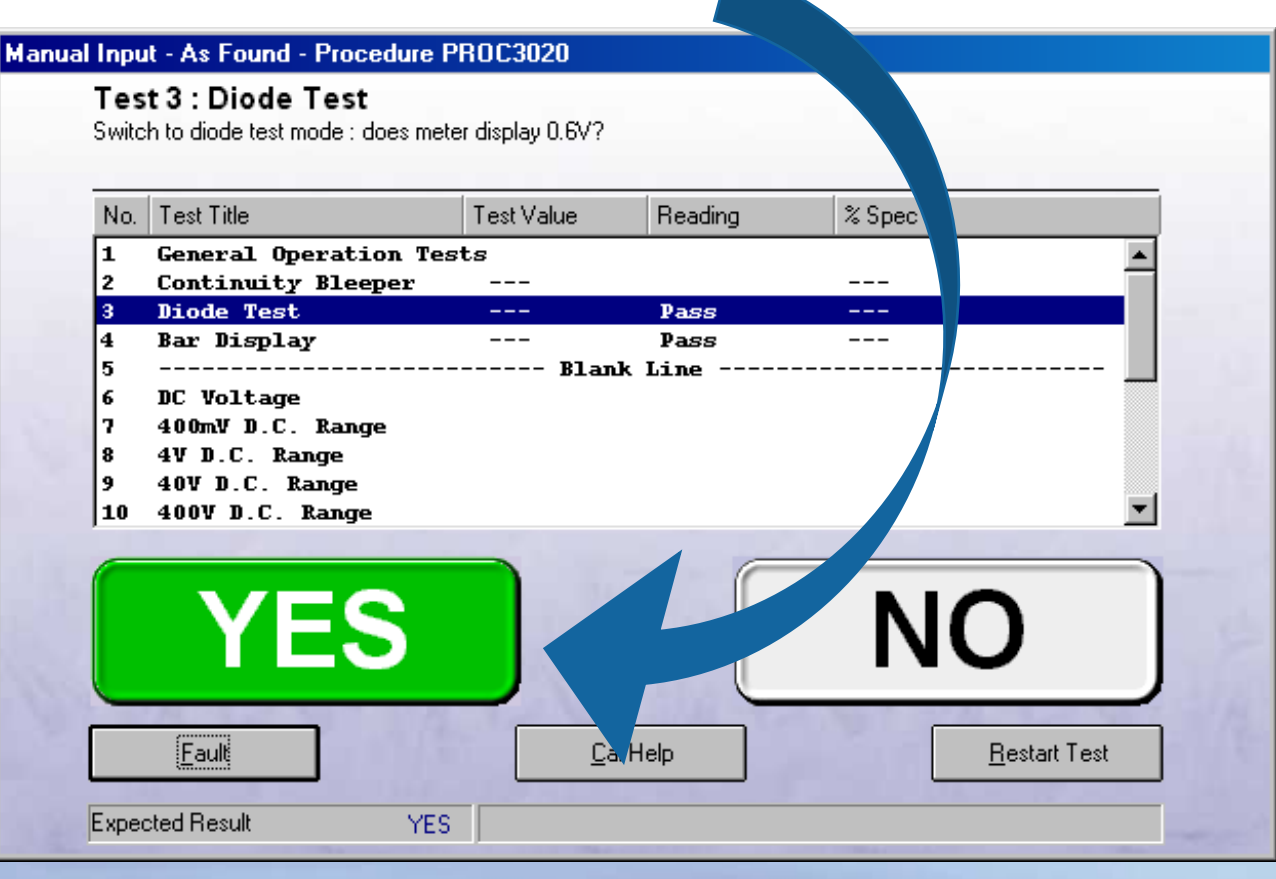

- $\rightarrow$  The next test is the bar display test
- $\rightarrow$  Switch the multimeter off, then on click YES if the bar display is displayed OK

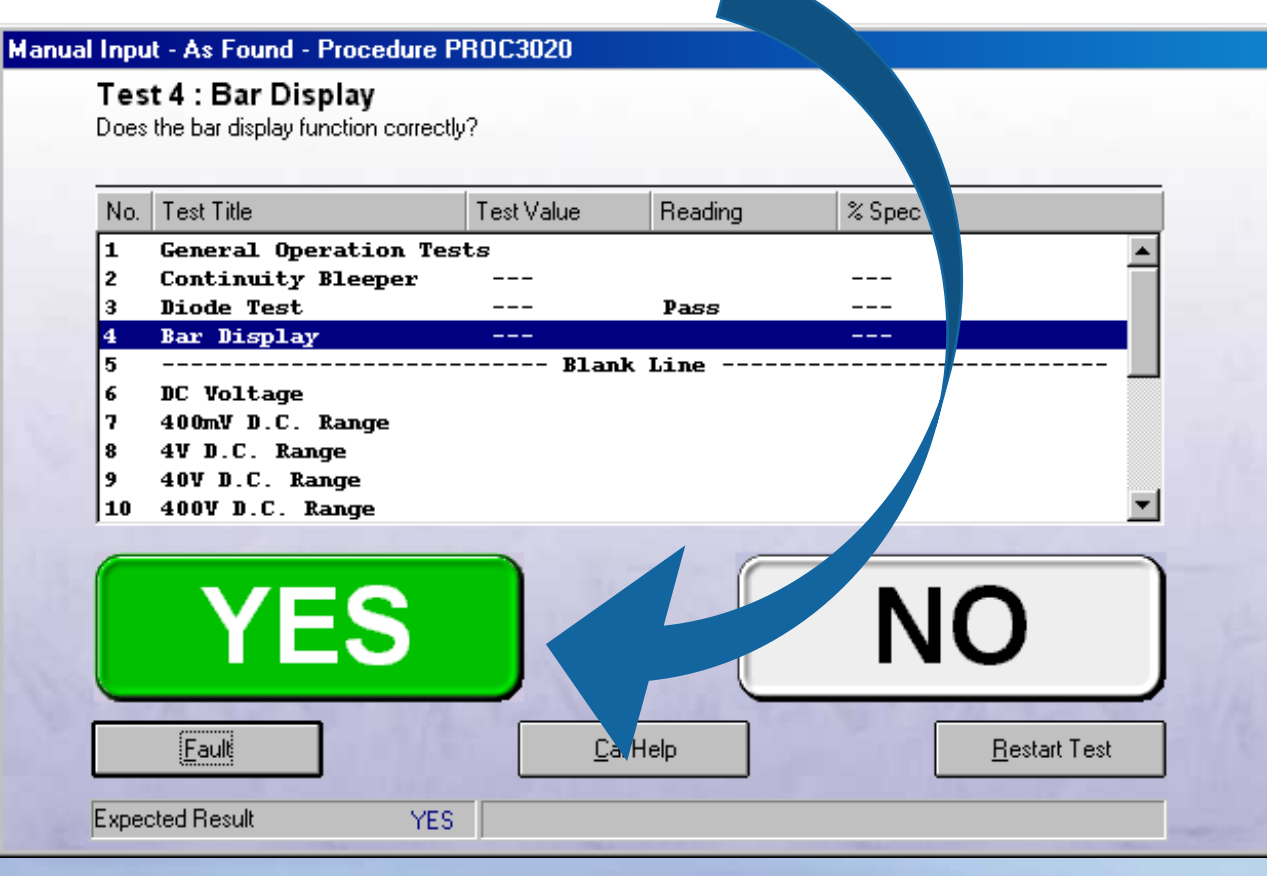

- **→ Before test 4 begins, a prompt screen is displayed**
- **→ Select the 400mV range on the multimeter, then click Next >>**

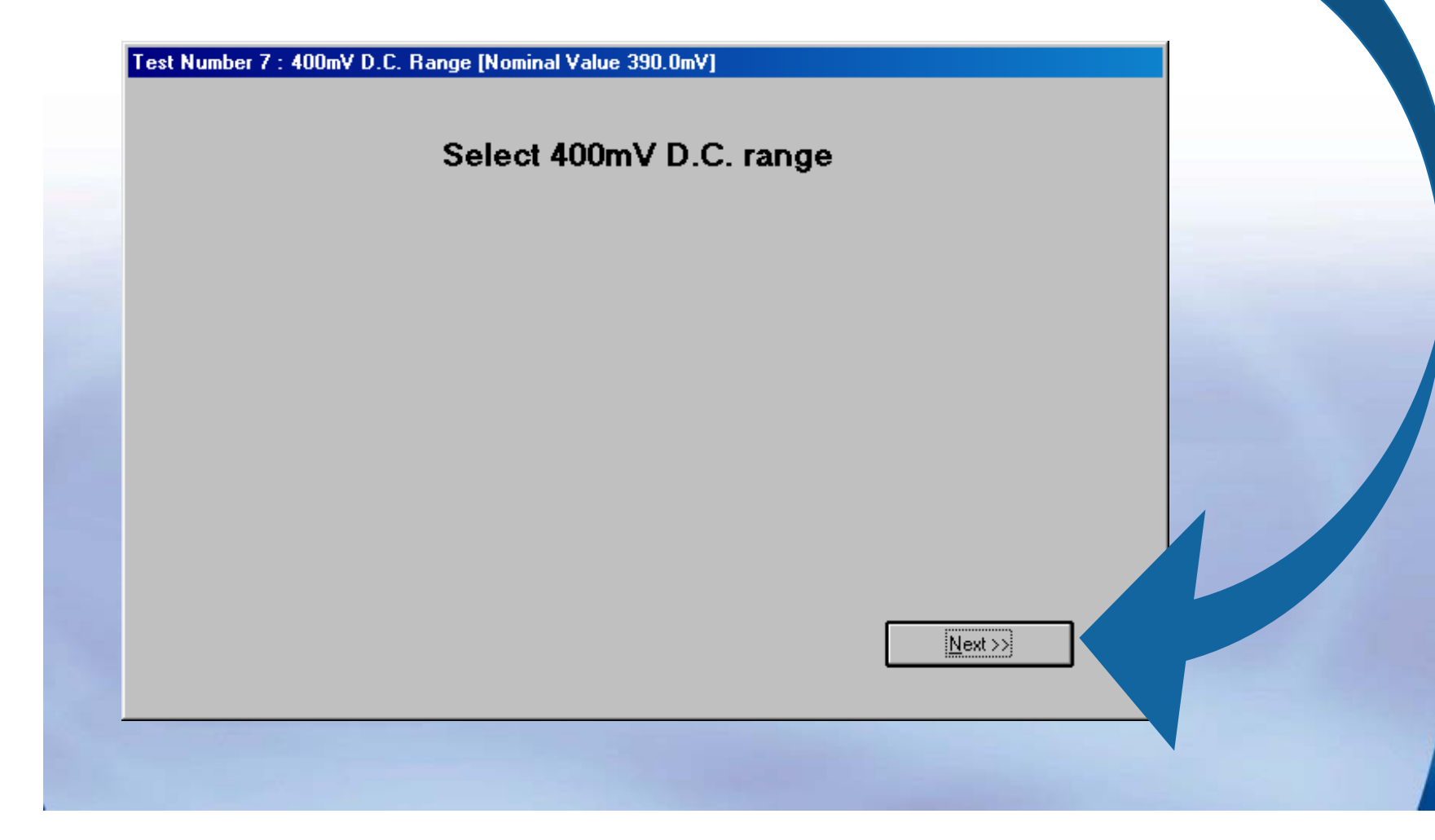

- **→ Enter the reading displayed by the multimeter in the box marked manual input**
- $\rightarrow$  The arrow pointer will move to display the reading **in terms of the accuracy of the instrument, and display PASS or FAIL in the top right hand of the screen**

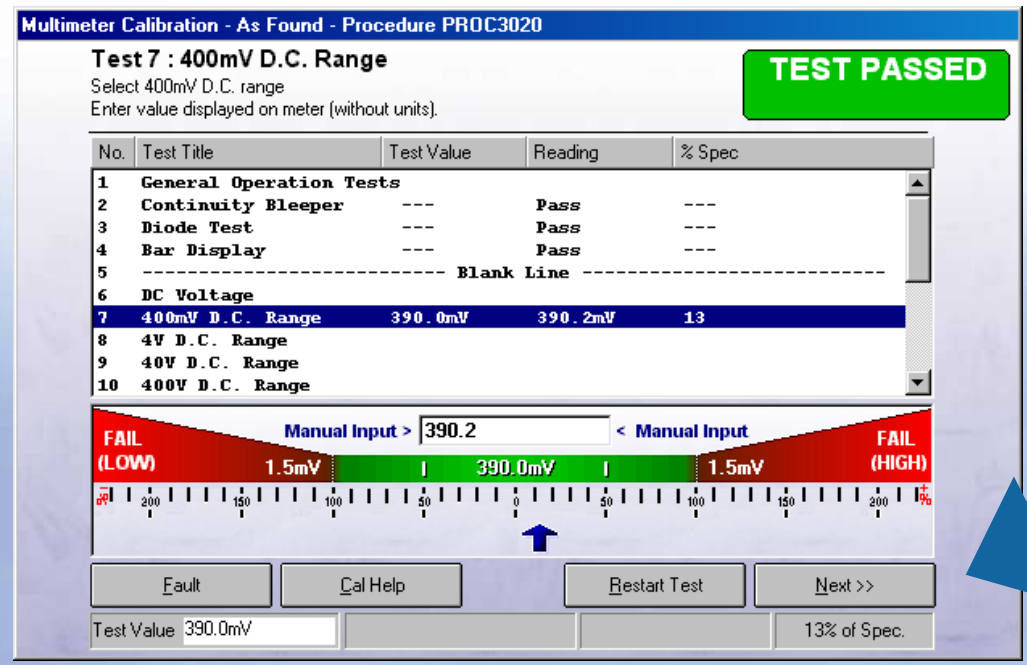

**→ Click Next >> to proceed to the next test** 

- **→ The remaining tests will display a prompt screen displaying the range required to be set.**
- **→ Enter the readings as displayed on meter then click Next >> to proceed to the next test.**

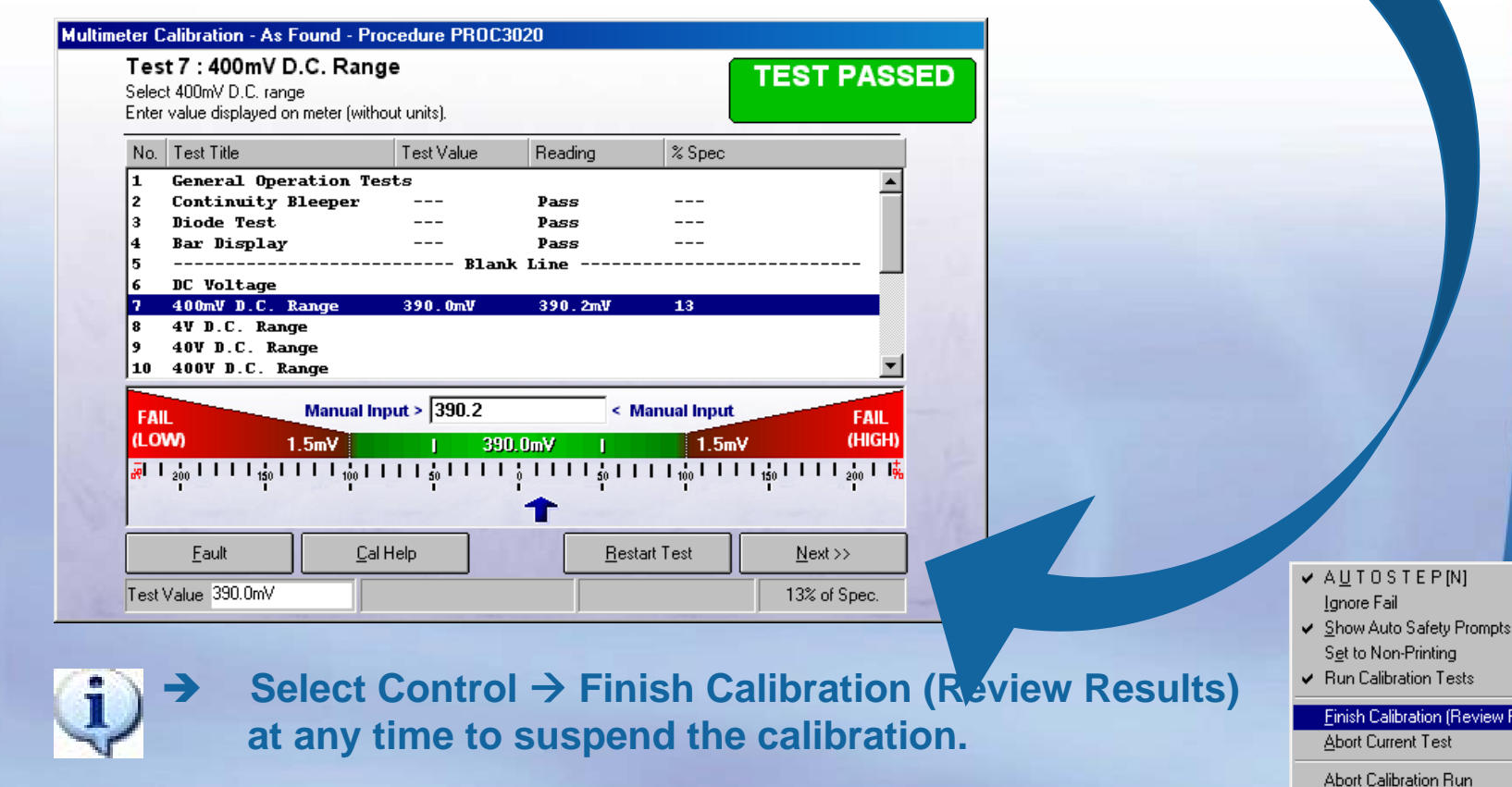

Ctrl+S

 $C$ trl+P

ion (Review Results)

Test

- **→ On completion of the last test, the test review screen will be displayed. A summary is show at the top of the screen. From here any test can be run again.**
- **→ Click Next >> to proceed with saving the calibration**

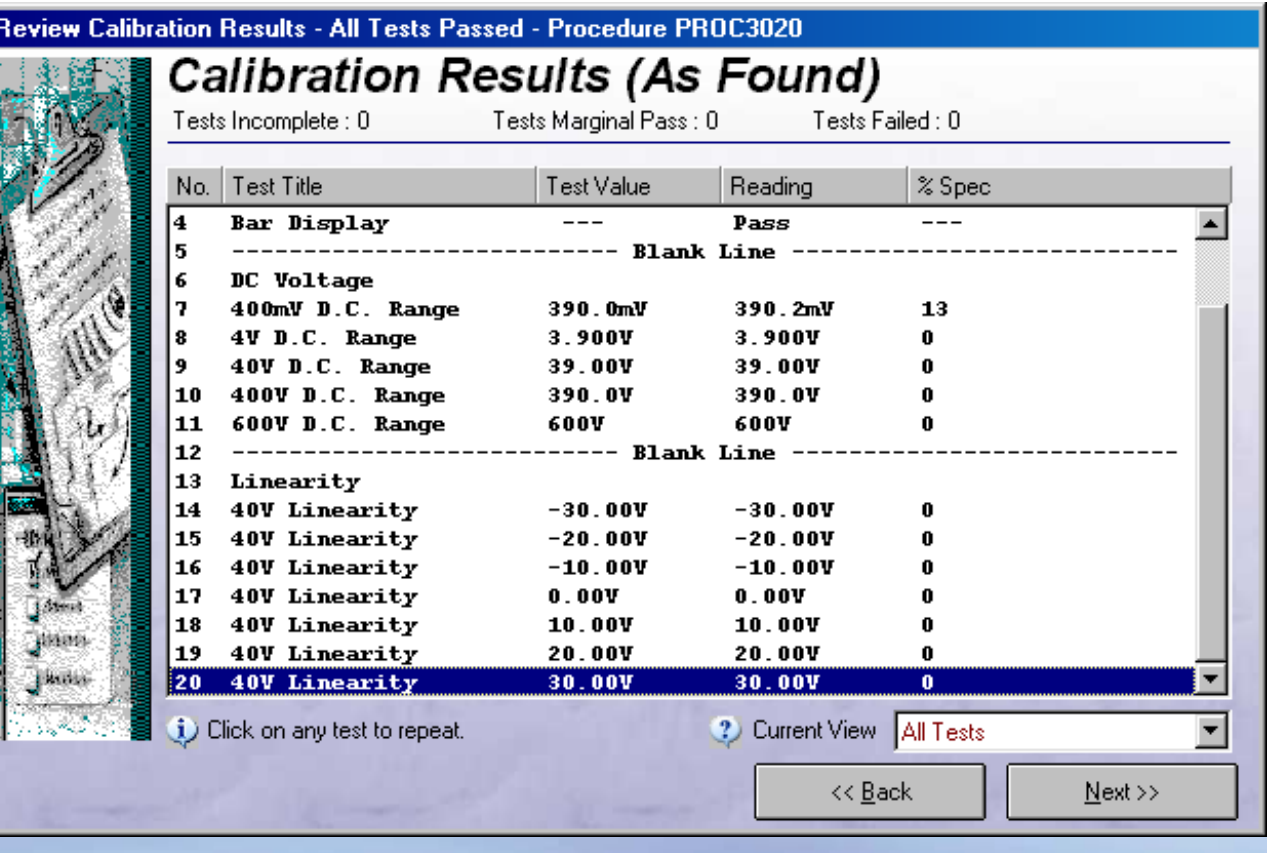

- $\rightarrow$  The default comments as stored by the procedure are **displayed. Additional comments can be added – up to 5 lines can be included on the certificate.**
- **→ Click Next >> to proceed**

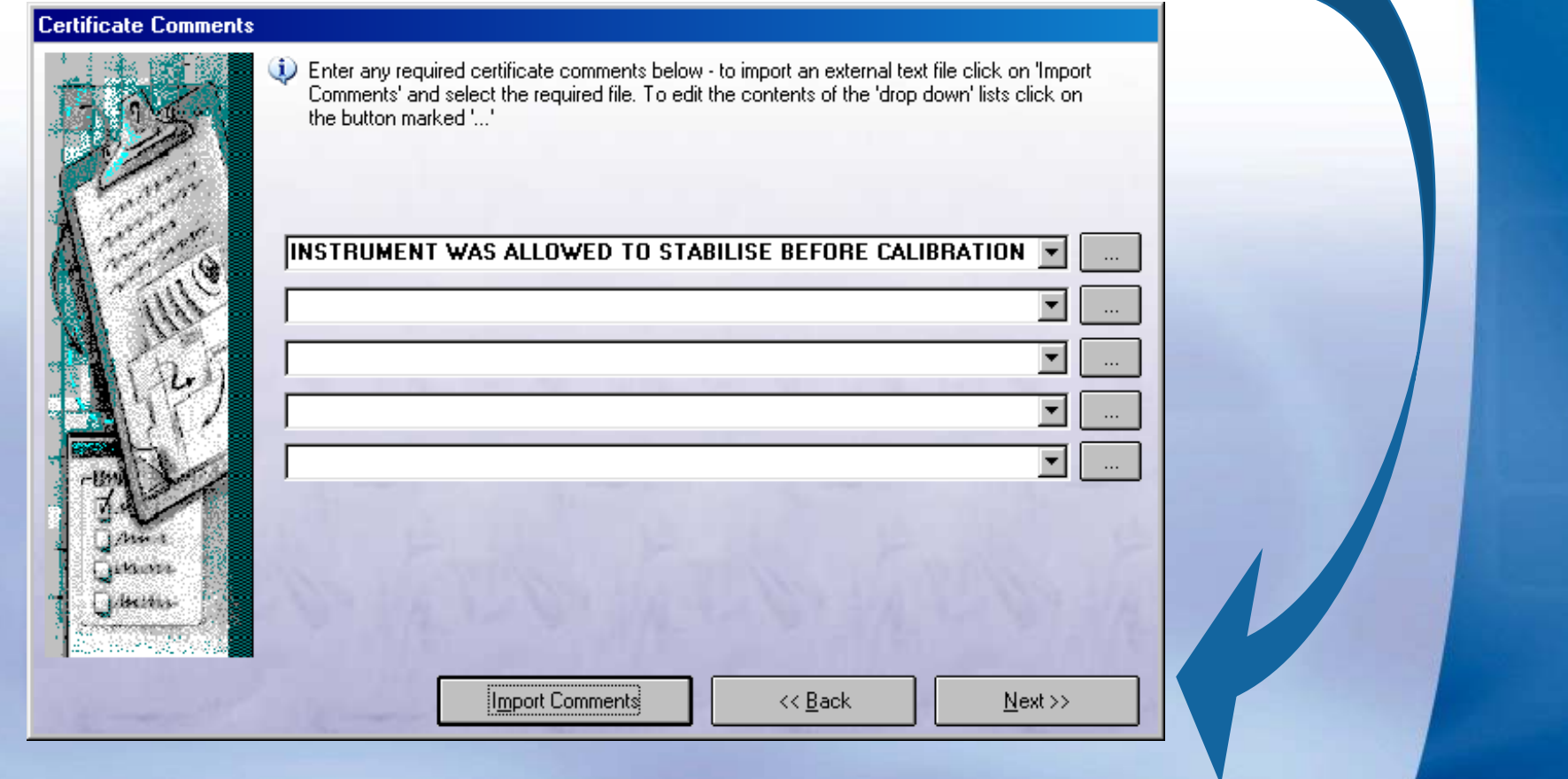

→ Job comments can also be added – these are for use **with ProCal-Track to product a service report.**

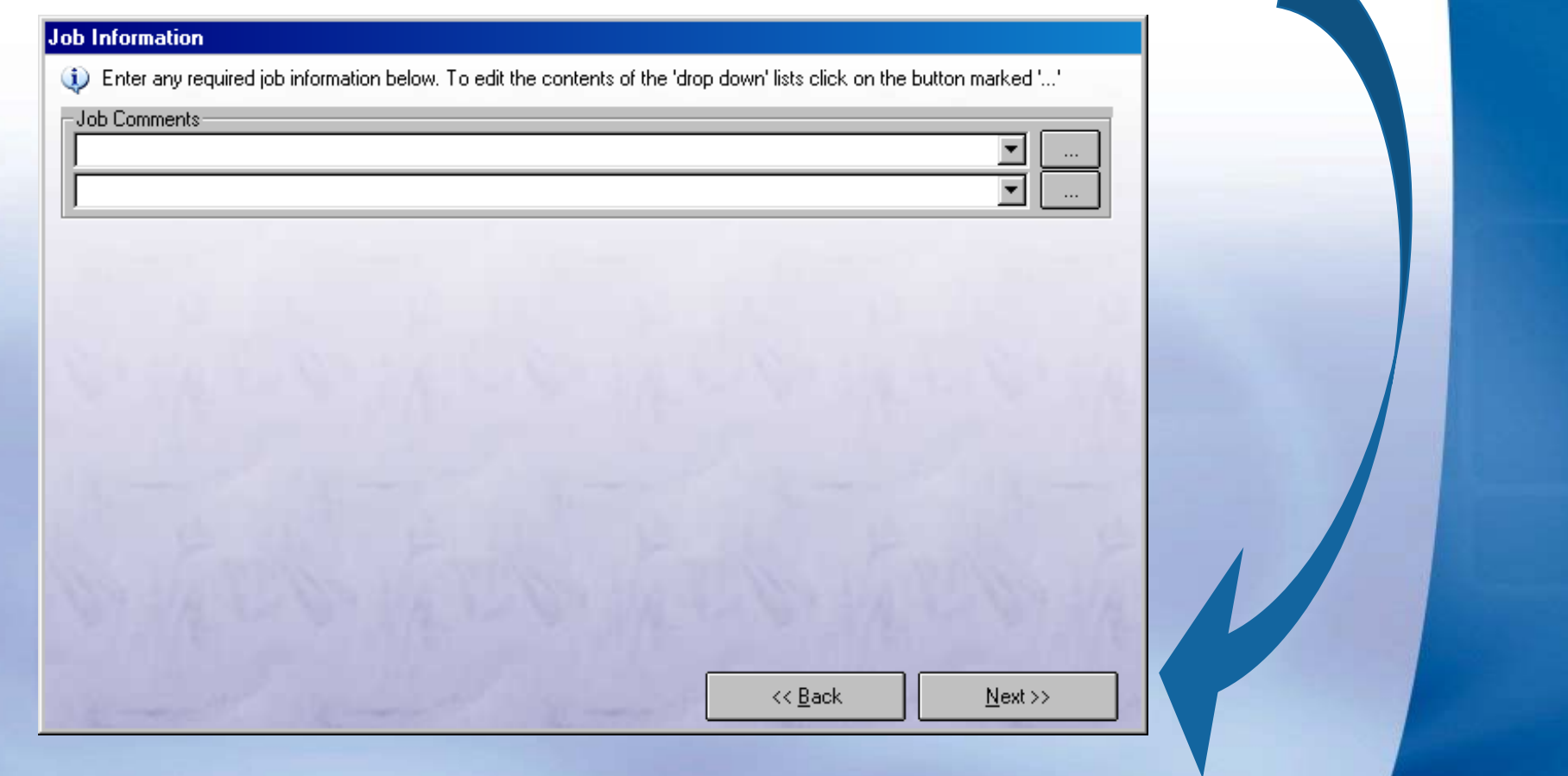

 $→$  **Select the instrument status – note if some tests are incomplete or failed, Calibration Complete will not be available (the Other option can be used to set this if required). Click Next >> to proceed.**

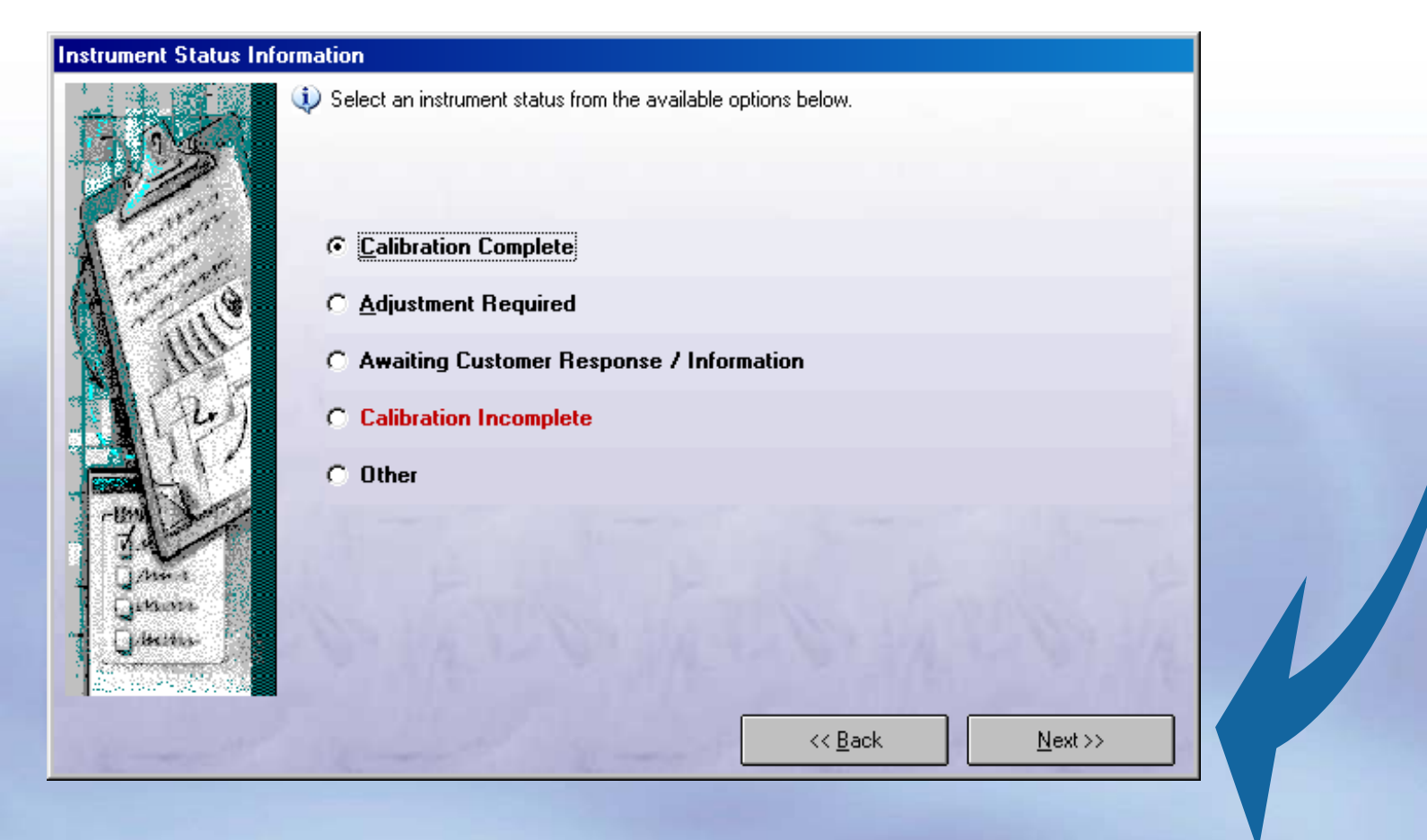

→ The final step is to set a certificate number. The next **available number is displayed (a different number can be entered If required). Click Finish to save the calibration.**

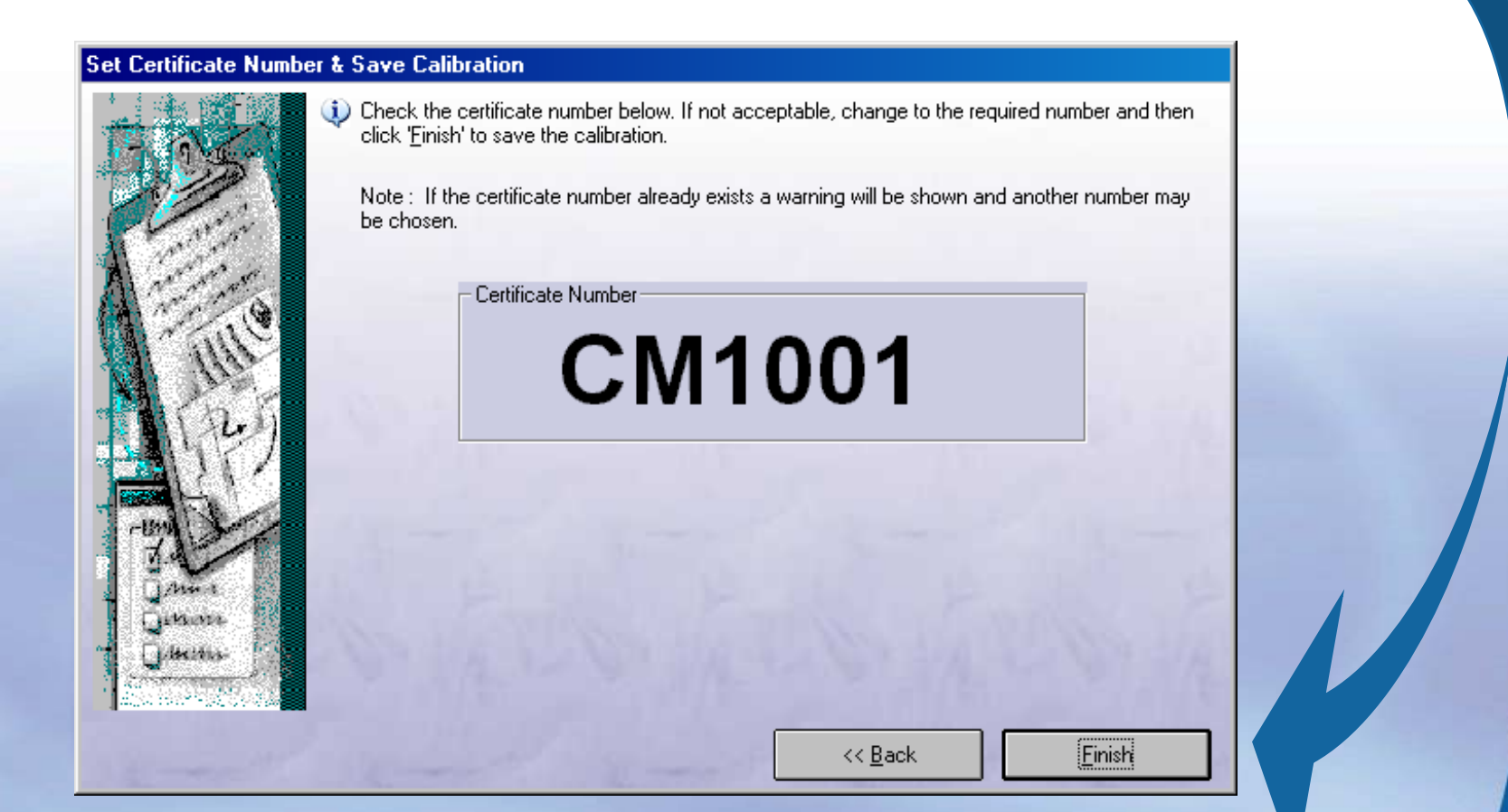

**→ A dialog will be displayed to allow the certificate to be printed. Select the required options (certificate / label) then Click OK.**

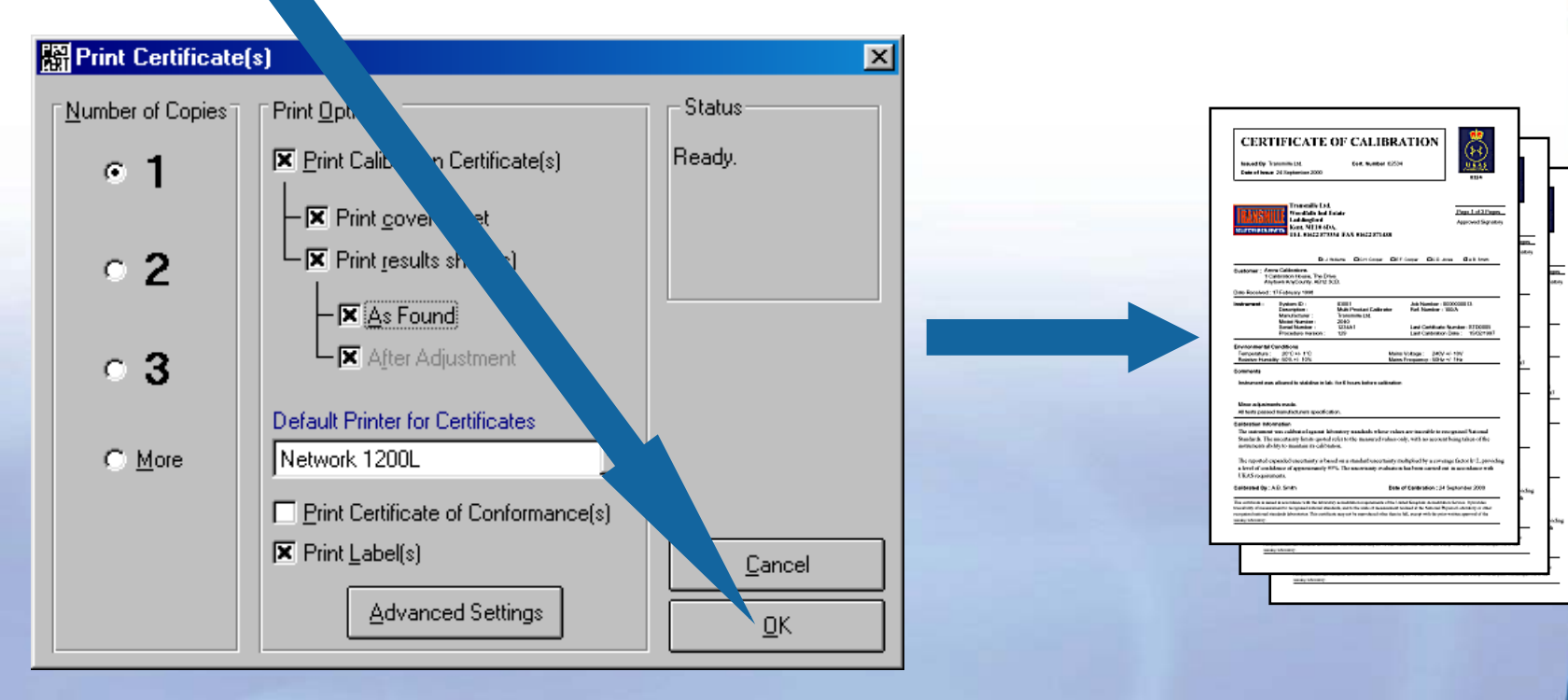

j)

**Click on the Advanced button to select Pages to print and printer selection.**